LSF Anleitung für Lehrende

Pädagogische Hochschule<br>Schwäbisch Gmünd

University of Education

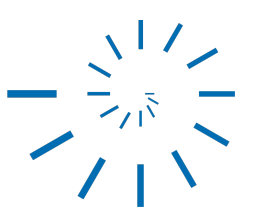

# Inhaltsverzeichnis

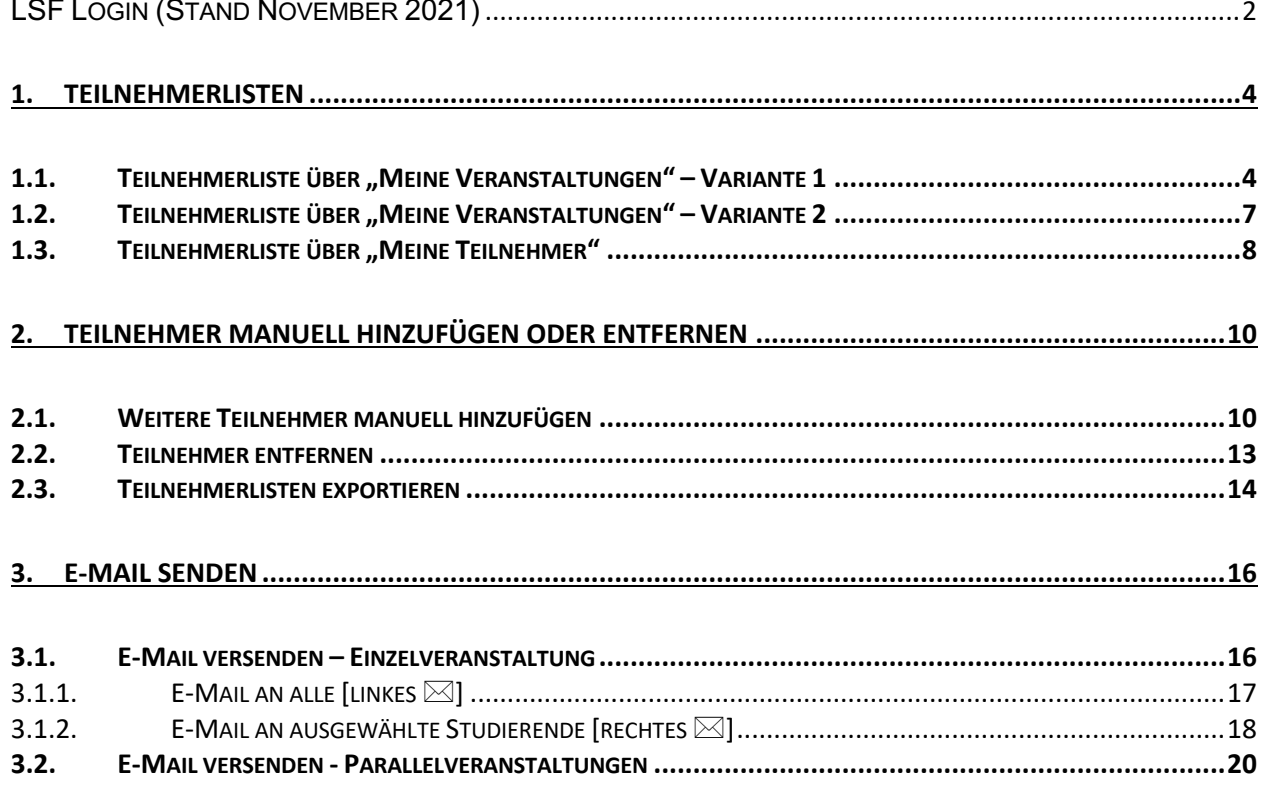

## **LSF Login (Stand November 2021)**

Um in den Anmeldungsbereich zu gelangen, gehen Sie auf die Startseite von LSF <lsf.ph-gmuend.de> und geben bei Benutzerkennung Ihre PH-ID ① und bei Passwort Ihr dazugehöriges Kennwort ② ein. Über Anmelden gelangen Sie zu Ihren Funktionen.

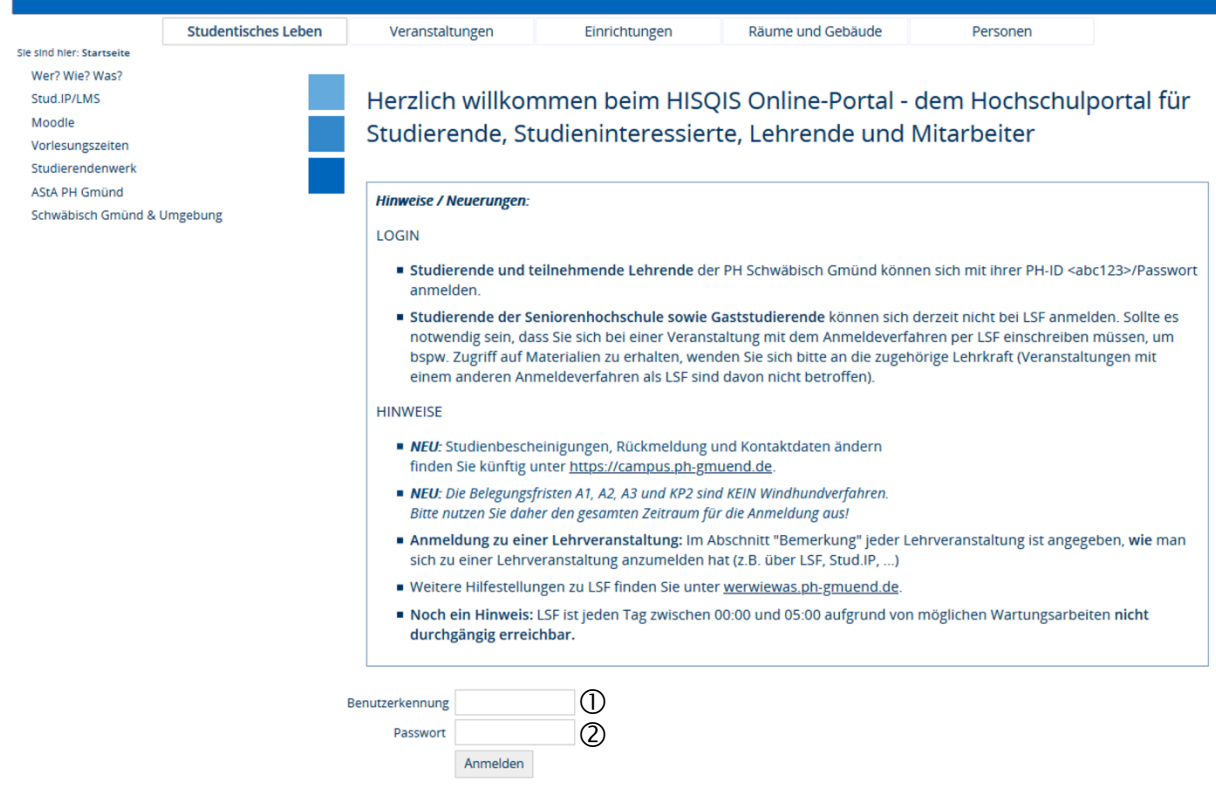

Prüfen Sie nach Ihrer Anmeldung zunächst, ob das voreingestellte Semester auch das von Ihnen gewünschte Semester ist. Falls nicht, können Sie das Semester durch Anklicken des angezeigten Semesters ändern.

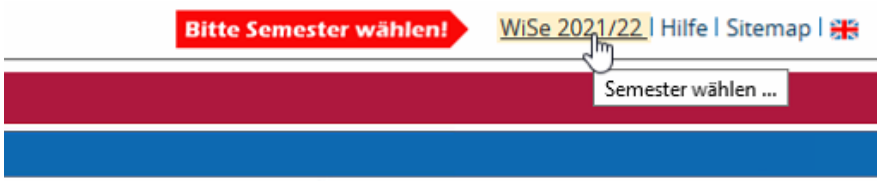

Das noch in Bearbeitung und nicht freigegebene Semester kann ausgewählt werden.

Bitte wählen Sie ein Semester ... 37 Treffer: Zurück (ohne Auswahl) Auswahl 1: Sommersemester 2022 (in Bearbeitung)

- 2: Wintersemester 2021/22 (Freigegeben)
- 3: Sommersemester 2021 (Archiv)
- 4: Wintersemester 2020/21 (Archiv)

# **1. Teilnehmerlisten**

Sie haben die Möglichkeit detaillierte Teilnehmerlisten der angemeldeten Studierenden einzusehen.

**Hinweis: Gehen Sie bitte sorgfältig mit den Teilnehmerlisten um. Es handelt sich um personenbezogene Daten. Die Teilnehmerlisten enthalten Namen und Matrikelnummer der Studierenden. Aus datenschutzrechtlichen Gründen darf die Zuordnung von Matrikelnummer und Namen niemals veröffentlicht oder zur Verfügung gestellt werden**

#### 1.1. **Teilnehmerliste über "Meine Veranstaltungen" – Variante 1**

Um die Teilnehmerlisten einzusehen und auszudrucken, klicken Sie auf "Meine Funktionen" und "Meine Veranstaltungen". Anschließend erhalten Sie eine Auflistung Ihrer Veranstaltungen. Klicken Sie auf die entsprechende Veranstaltung.

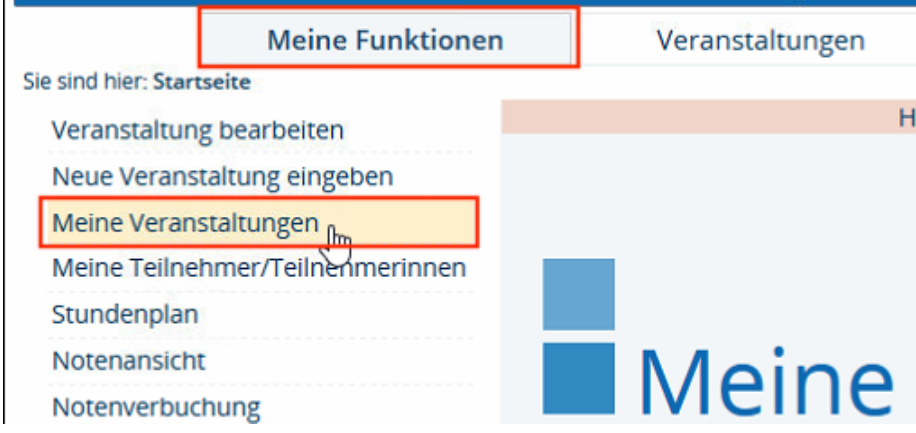

Klicken Sie auf "Platzvergabe", um die Teilnehmer der ausgewählten Veranstaltungen zu sehen.

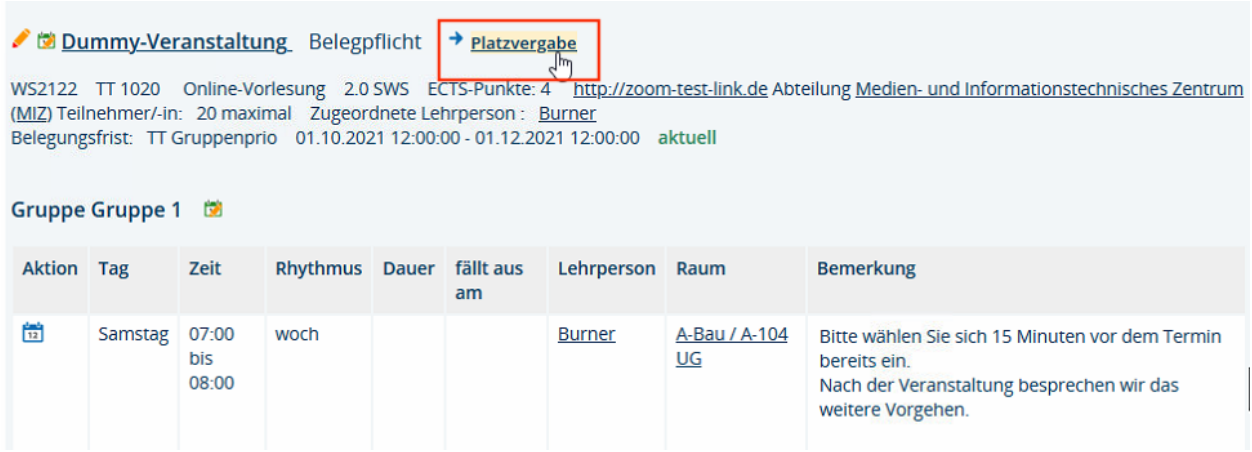

Handelt es sich um eine Veranstaltung mit Parallelgruppen, wählen Sie die Gruppe aus, deren Teilnehmer Sie einsehen möchten. Dies geschieht bspw. durch das Klicken auf "Gruppe 1" oder "Gruppe 2" usw.

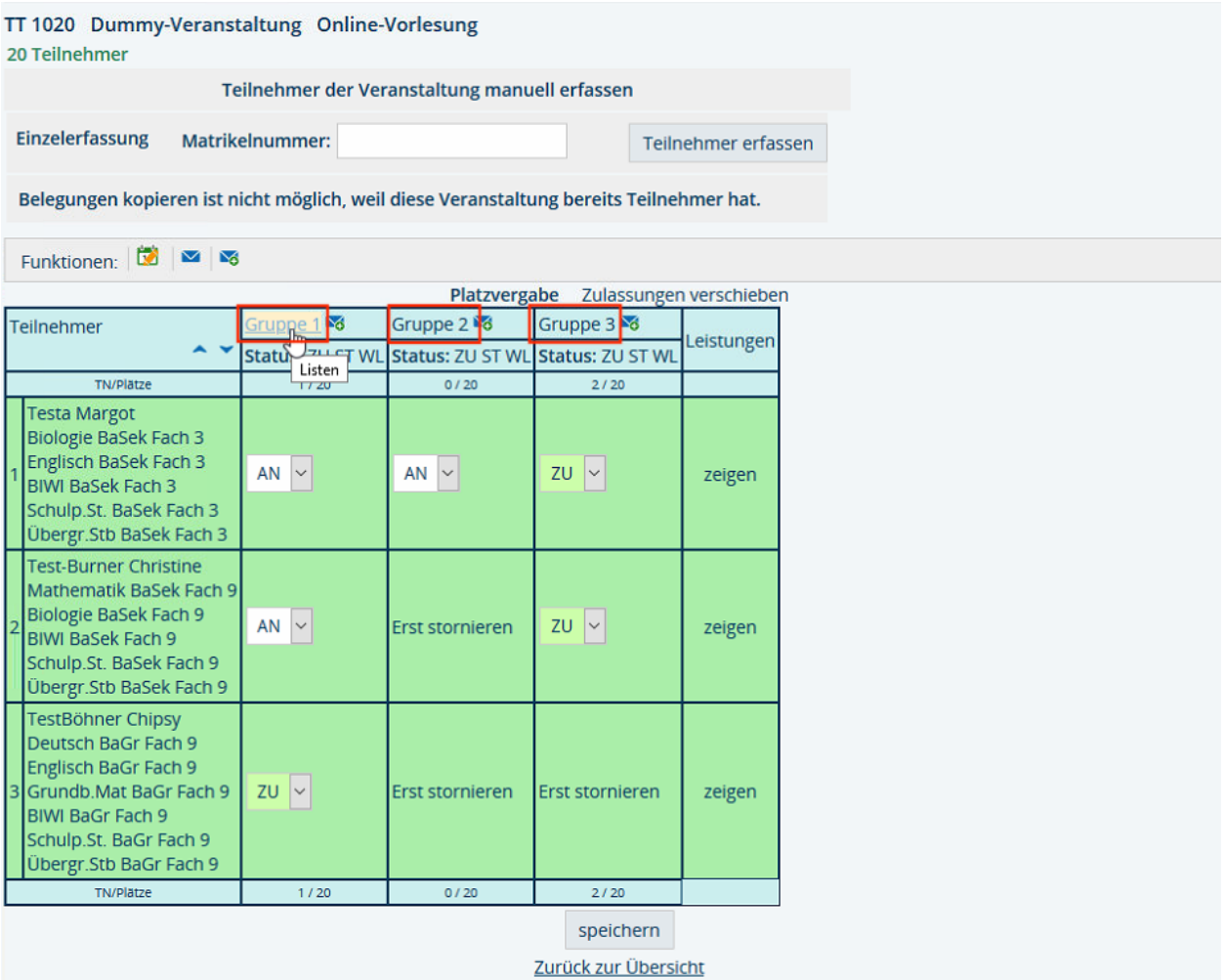

Sie können nun bei "Status" auswählen, welche Art von Teilnehmern Sie sehen möchten. Wenn die Belegfrist noch nicht verstrichen ist können Sie sich lediglich die **angemeldeten** Teilnehmer anzeigen lassen.

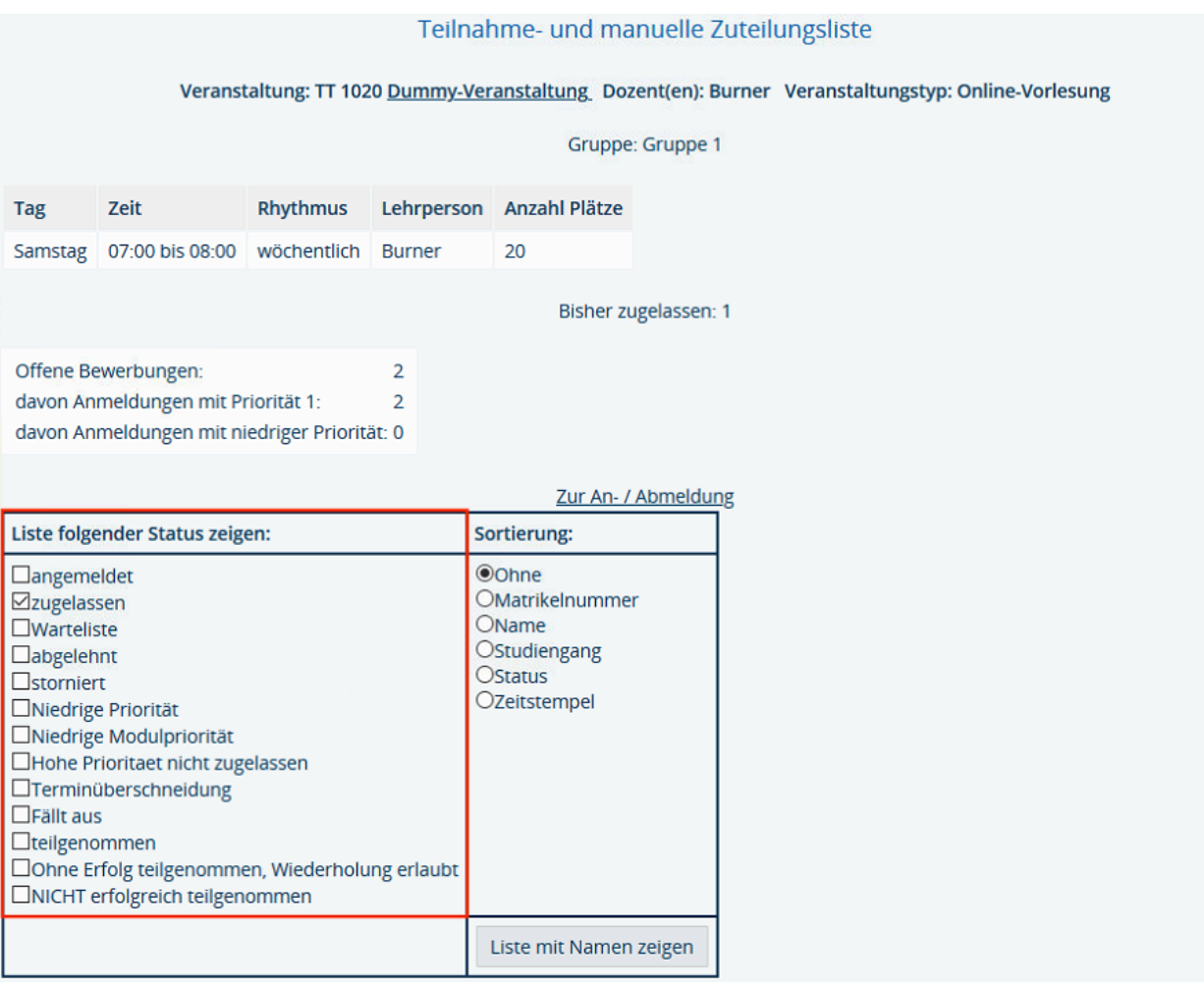

## 1.2. **Teilnehmerliste über "Meine Veranstaltungen" – Variante 2**

Eine schnellere Variante eine Teilnehmerliste einzusehen oder auszudrucken bietet der Weg über "Meine Funktionen", "Meine Veranstaltungen" und dann direkt über die Belegungsinformation der jeweiligen Veranstaltung.

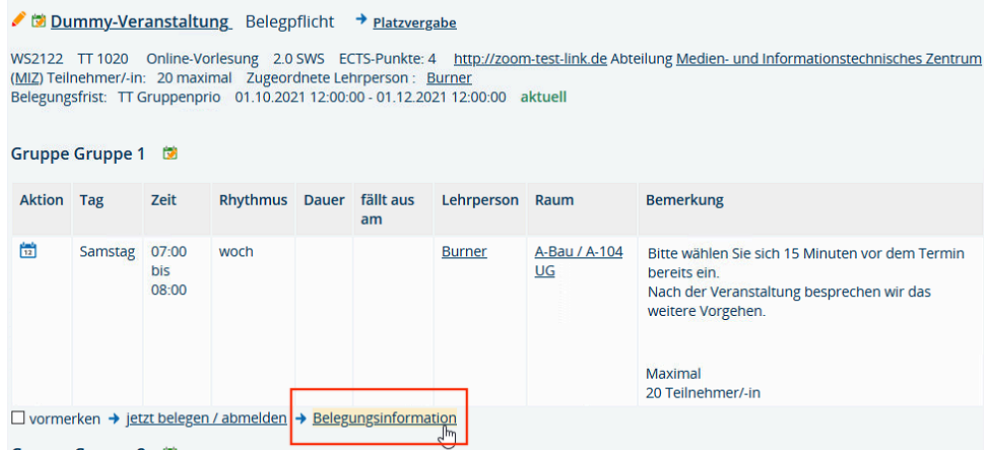

Nun gelangen Sie zu folgender Auswahlmaske. Sie können bei "Status" auswählen, welche Art von Teilnehmern Sie sehen möchten. Wenn die Belegfrist noch nicht verstrichen ist, können Sie sich lediglich die angemeldeten Teilnehmer anzeigen lassen. Wenn Sie eine Teilnehmerliste nach der Belegphase erstellen möchten, wählen Sie bei "Status" die Option "zugelassen".

Wenn Sie auf "Liste mit Namen anzeigen" klicken, bekommen Sie einen Überblick über die Teilnehmer mit Matrikelnummer, Studiengang, Fachsemester und Status.

The form being a company of the contract that "Zeather the company tends

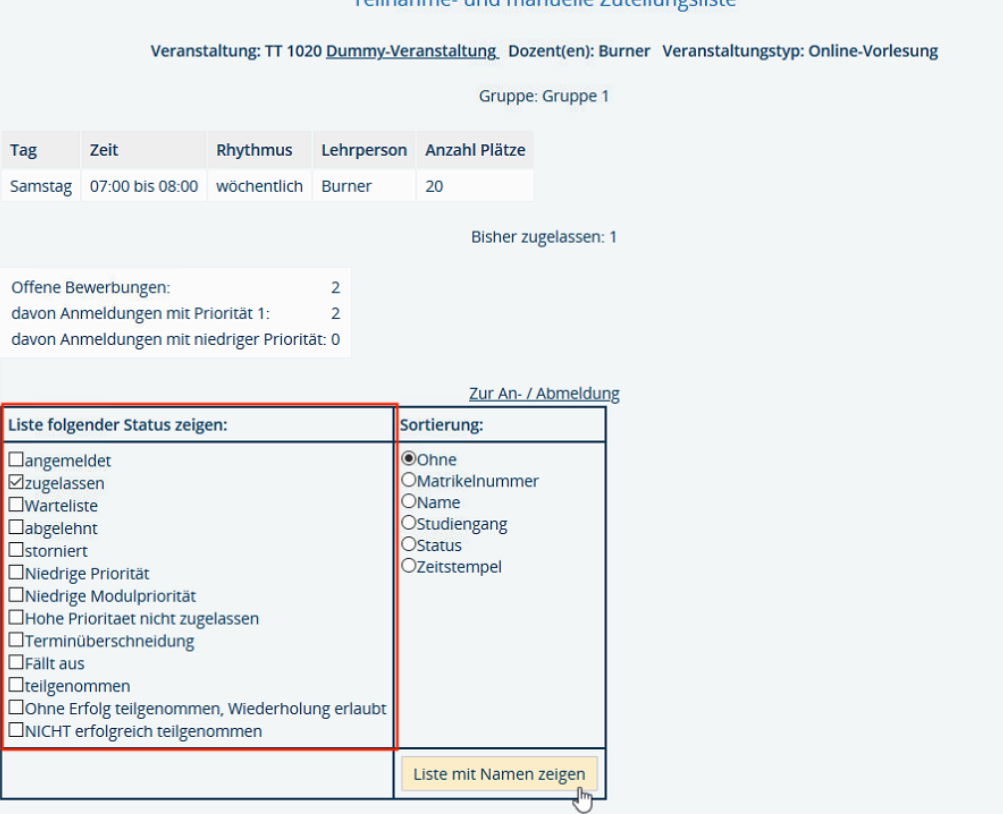

Der Auswahl entsprechend erhalten Sie eine detaillierte Teilnehmerliste, die Sie ausdrucken können.

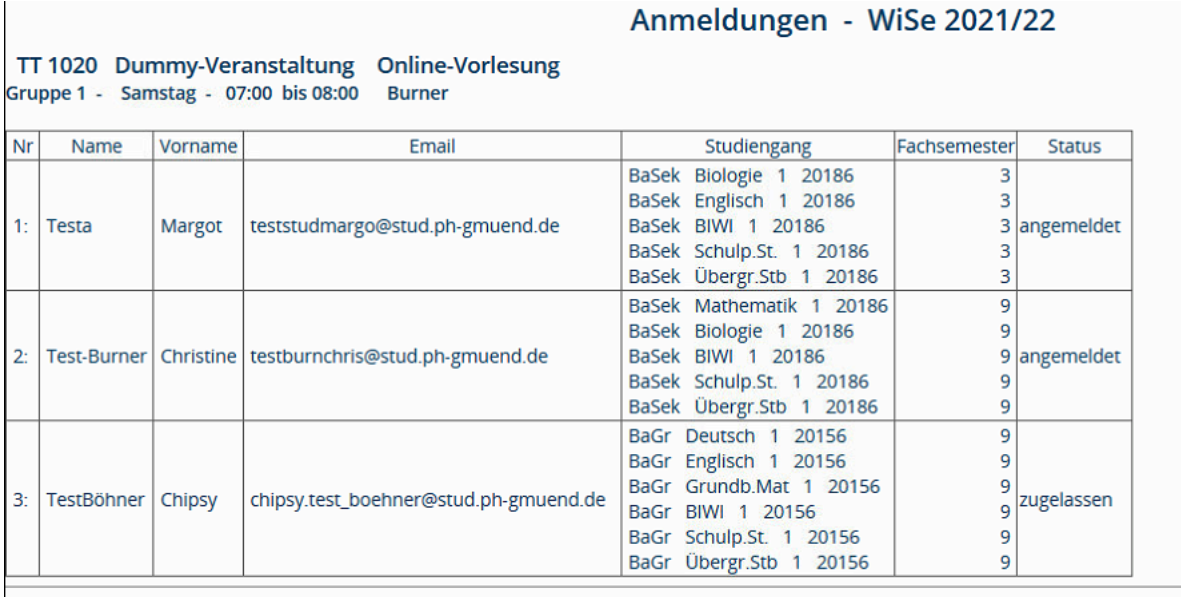

Bitte verwenden Sie zur Druckausgabe die Druckfunktion ihres Browsers

## 1.3. Teilnehmerliste über "Meine Teilnehmer"

Über "Meine Funktionen", "Meine Teilnehmer" erhalten Sie ebenfalls detaillierte Informationen zu den angemeldeten Studierenden. Klicken Sie dazu auf "Belegungsinformation" bei der gewünschten Veranstaltung.

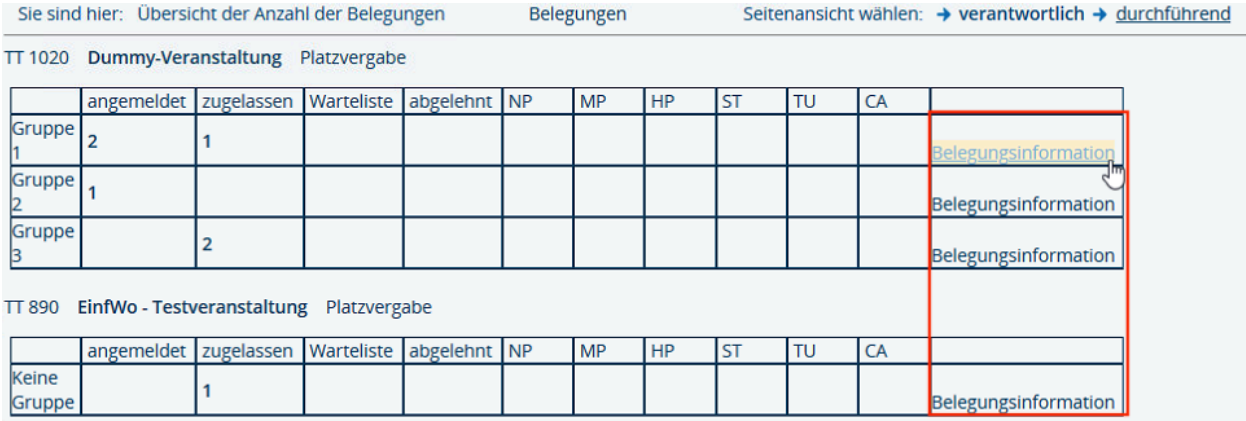

Sie gelangen nun wieder in die oben beschriebene Auswahlmaske. Entsprechend Ihrer vorgenommenen Auswahl und Sortierung können ausführliche oder verkürzte Teilnehmerlisten ausgedruckt werden.

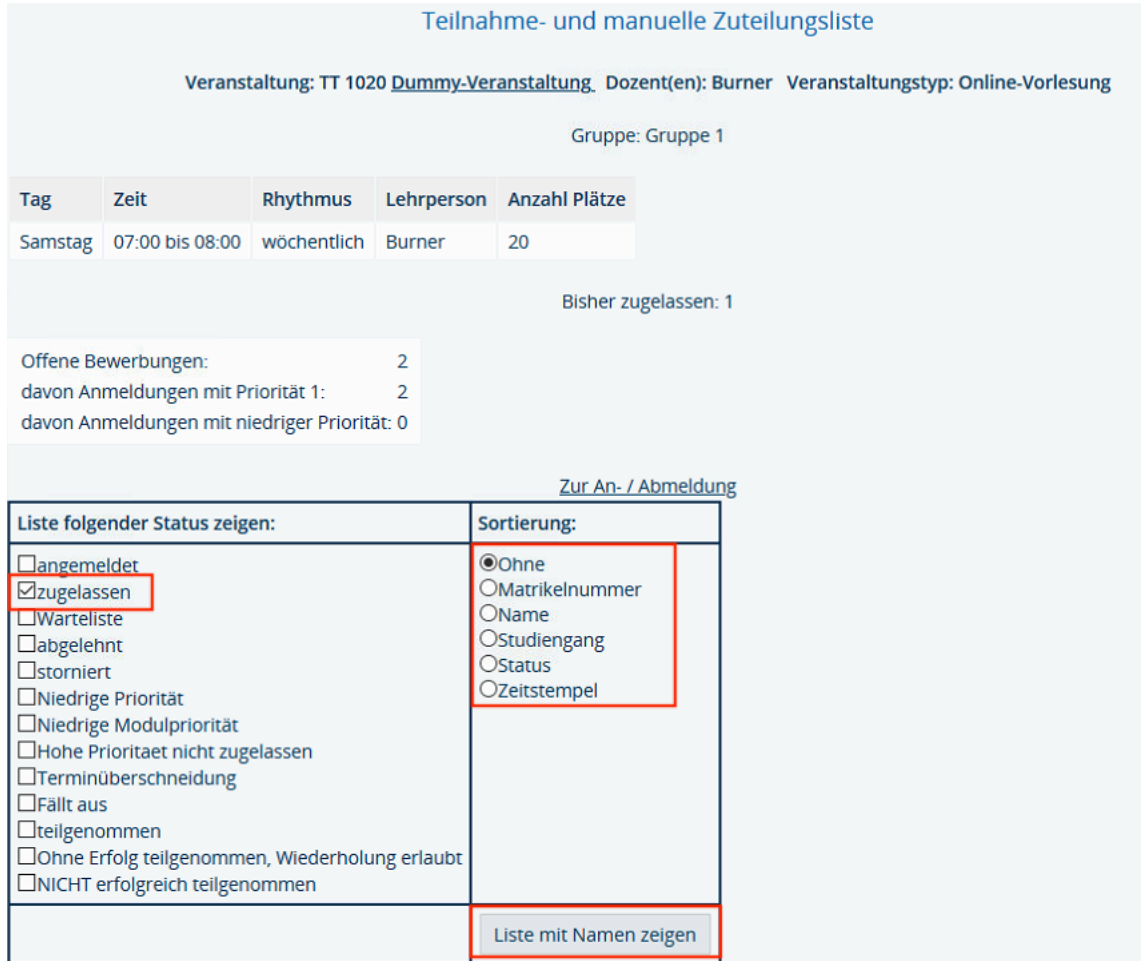

Wenn Sie eine Teilnehmerliste nach der Belegphase erstellen möchten, wählen Sie bei "Status" die Option "zugelassen".

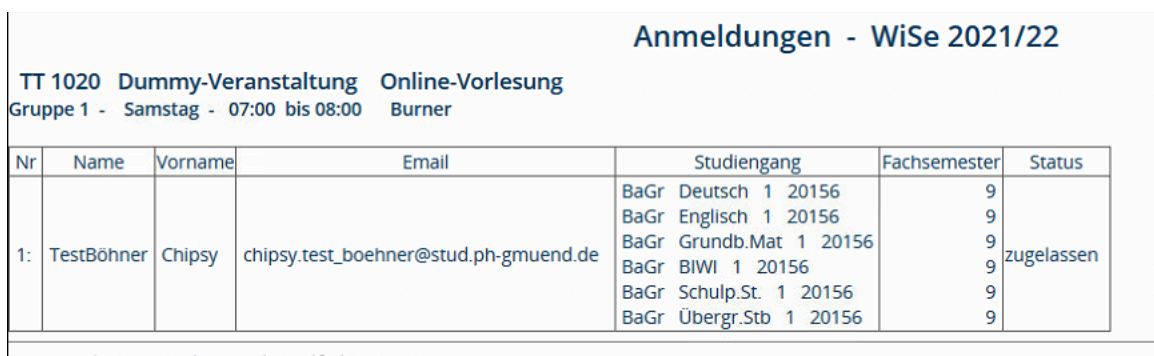

Bitte verwenden Sie zur Druckausgabe die Druckfunktion ihres Browsers

## **2. Teilnehmer manuell hinzufügen oder entfernen**

Sie können im LSF einzelne Personen in ihren Kurs manuell hinzufügen oder entfernen

### **2.1. Weitere Teilnehmer manuell hinzufügen**

Wenn Sie manuell weitere Teilnehmer zu einer Veranstaltung hinzufügen möchten, dann klicken Sie auf "Meine Veranstaltungen" und erneut auf "Platzvergabe".

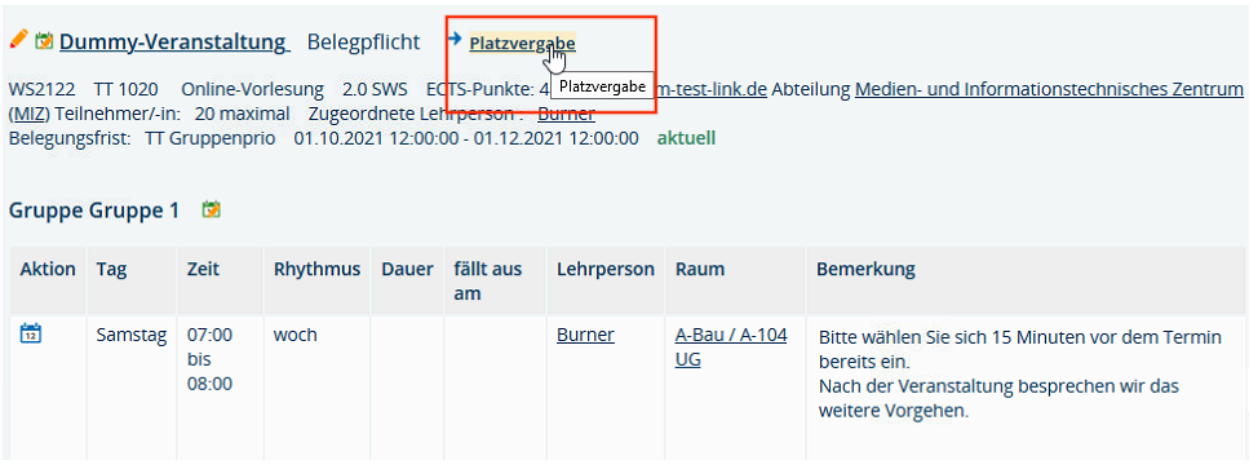

Geben Sie in das freie Feld die Matrikelnummer ein und klicken Sie auf "Teilnehmer erfassen".

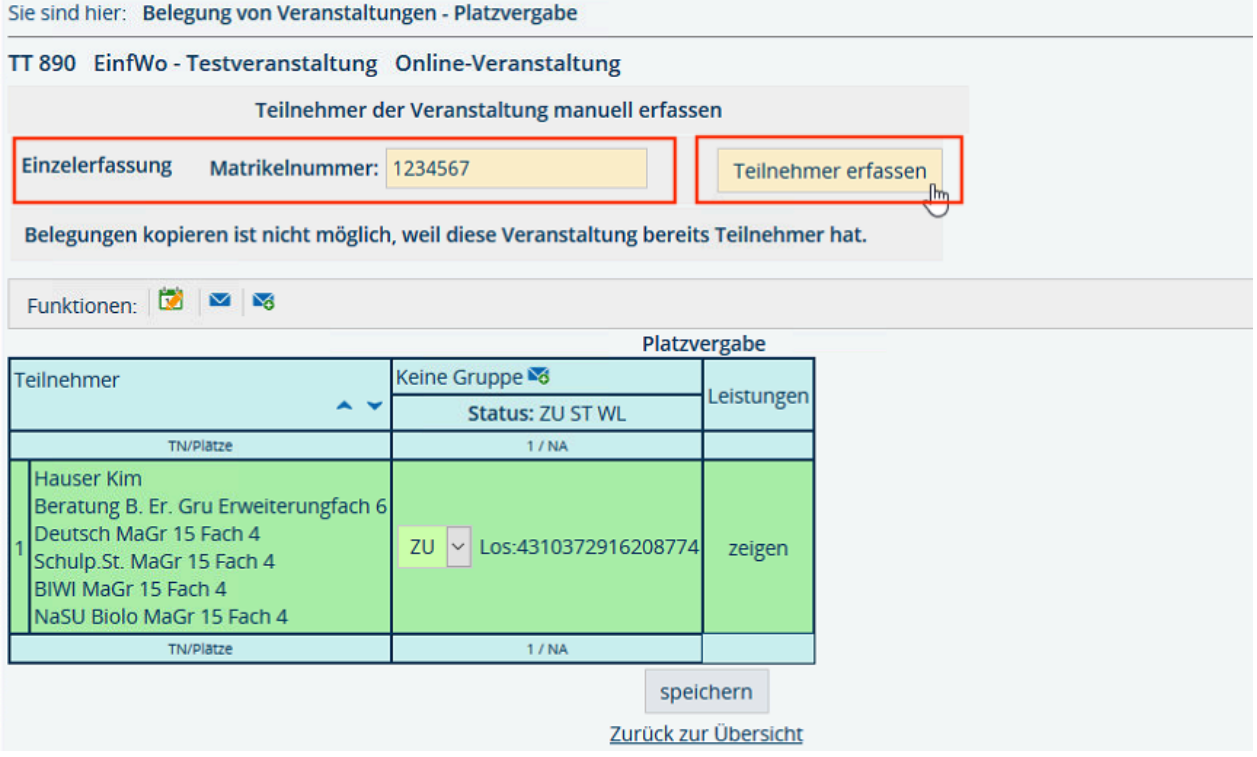

Nun können Sie den Belegstatus für den ausgewählten Studierenden auswählen. Vergessen Sie nicht anschließend auf "speichern" zu klicken.

*Hinweis*: Die Bezeichnung "Keine Gruppe" bedeutet hier lediglich, dass es sich um eine Einzelveranstaltung handelt und keine Parallelveranstaltungen hinterlegt sind.

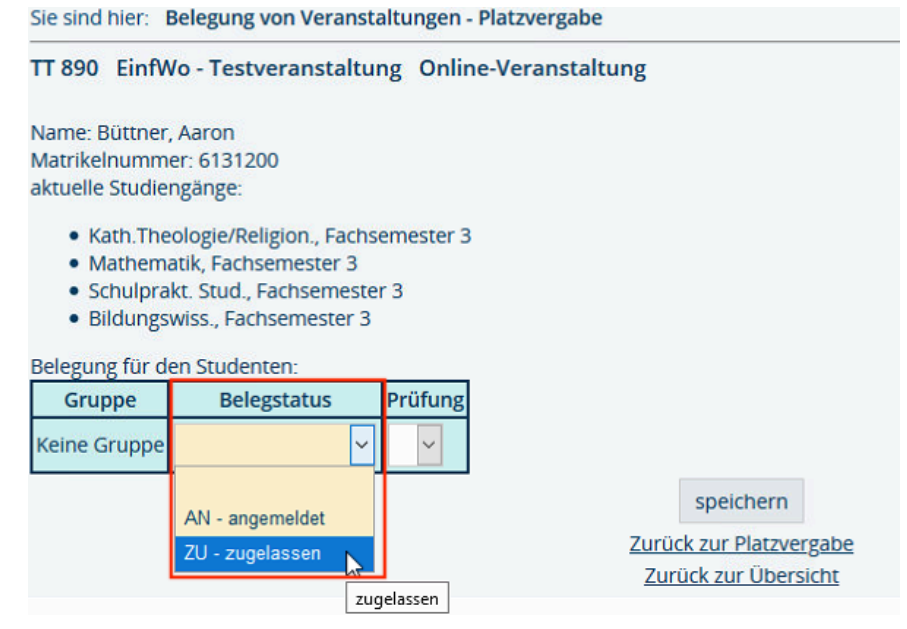

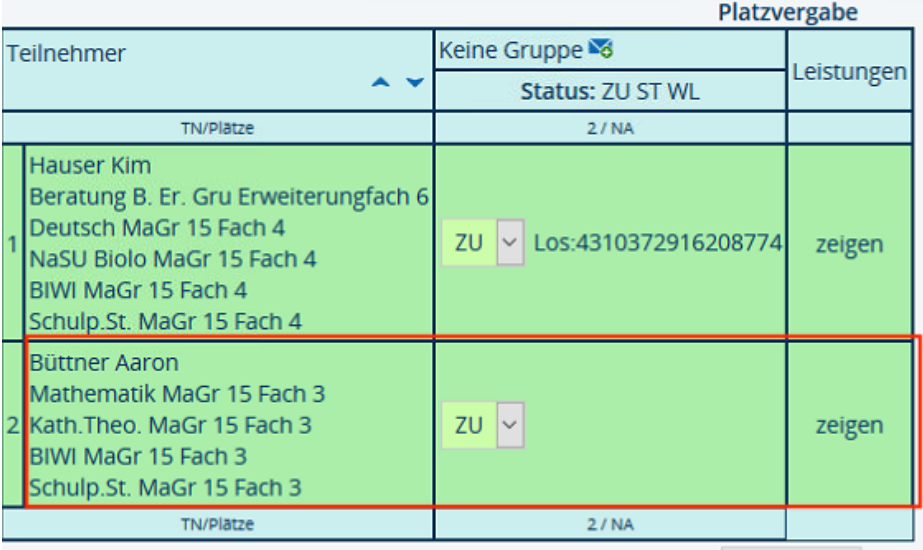

Bei der Erfassung eines Teilnehmers für eine Parallelveranstaltung wählen Sie die Gruppe aus, für die der Studierende eingeschrieben werden soll und klicken Sie auf "speichern".

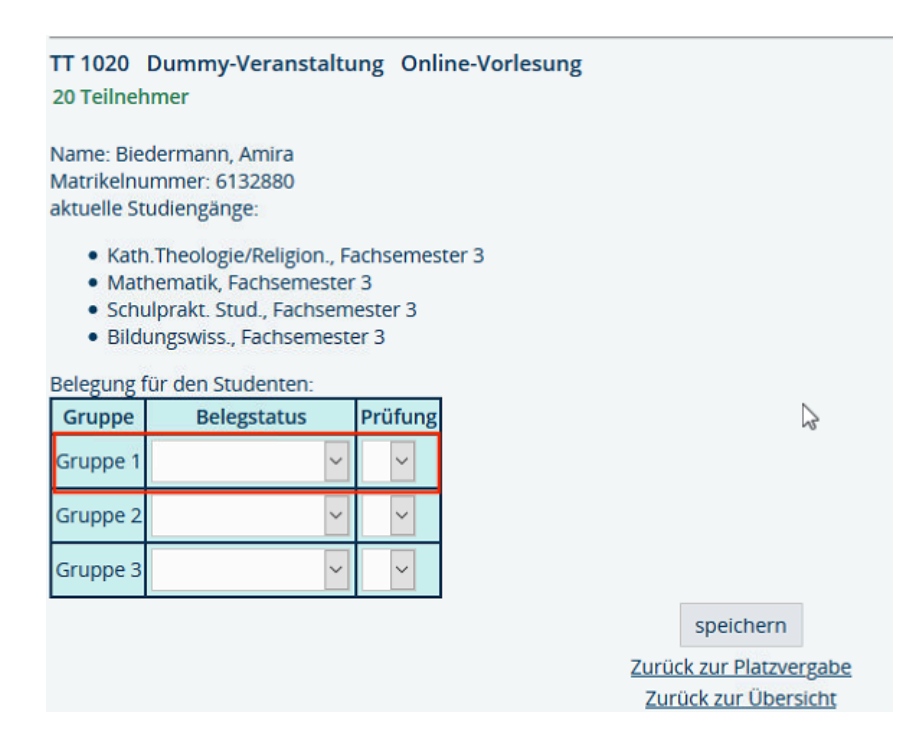

Dieser Teilnehmer erscheint nun in der Liste. In der Übersicht sehen Sie auch, wer sich mit welcher Priorität in die jeweiligen Gruppen eingeschrieben hat.

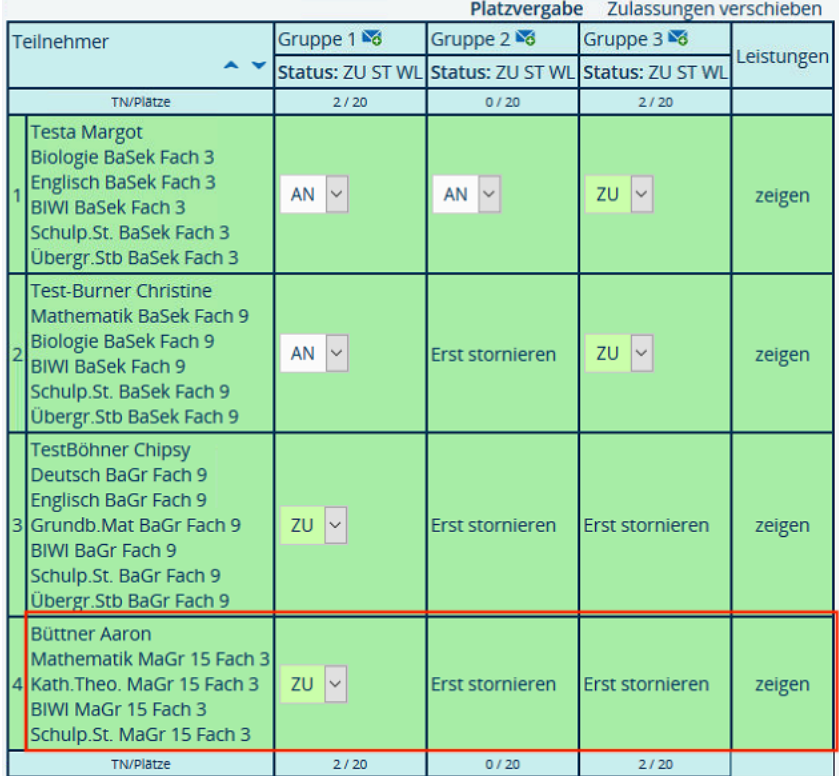

## **2.2. Teilnehmer entfernen**

Wenn Sie eine Person aus der Veranstaltung entfernen möchten, klicken Sie bitte bei der Veranstaltung auf "Platzvergabe" und wählen bitte bei der Person in der Spalte "Status" die Option "ST" aus. Dadurch wird die Anmeldung storniert.

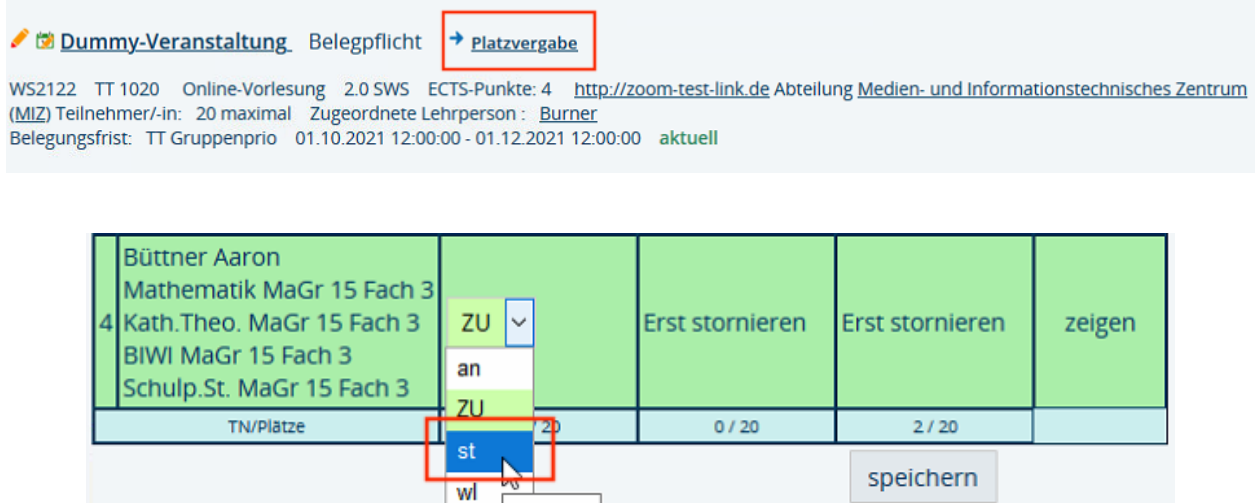

Zurück zur Übersicht

storniert

### **2.3. Teilnehmerlisten exportieren**

Sie können die Teilnehmerdaten nach Excel exportieren, dort weiterbearbeiten und/oder ausdrucken. Klicken Sie bitte bei der gewünschten Veranstaltung auf "Beleginformation".

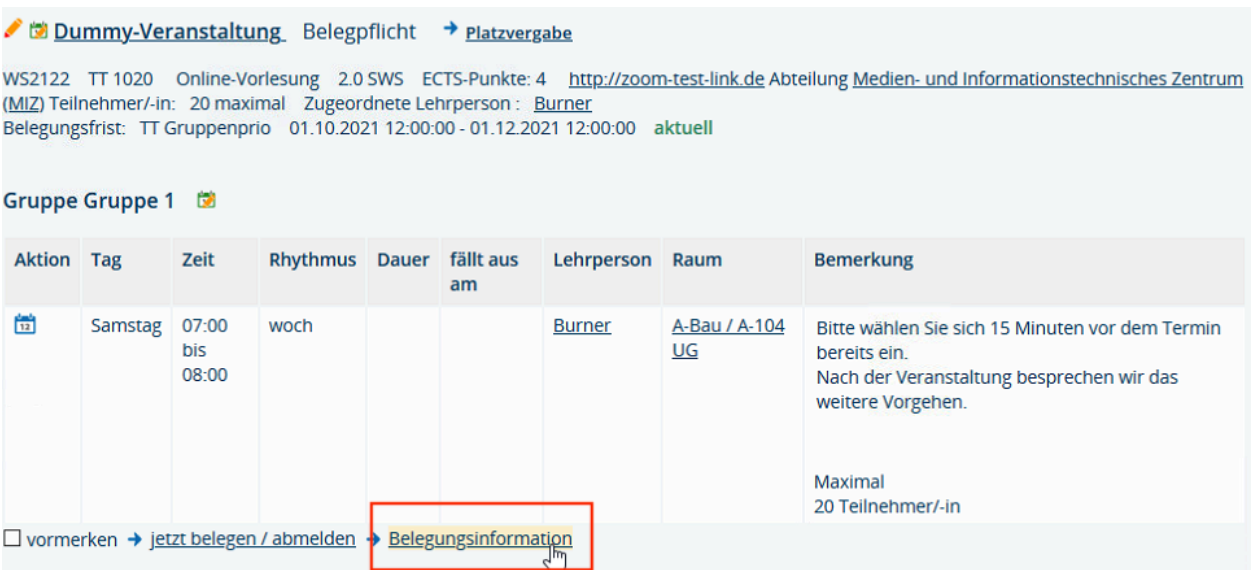

Treffen Sie Ihre Auswahl und klicken auf das Excel-Symbol.

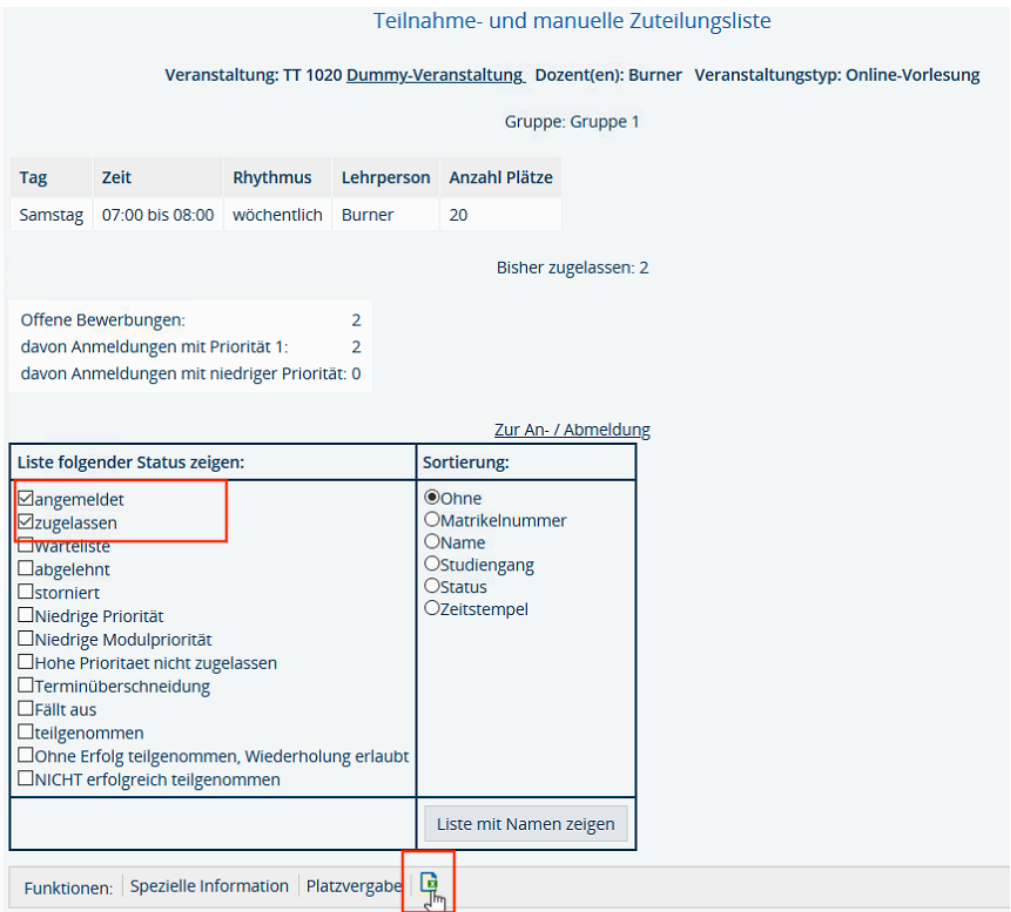

Nachdem die Liste erstellt ist, können Sie diese herunterladen bzw. öffnen. Etwaige Meldungen von Excel zu Dateiformat und -erweiterungen bestätigen Sie mit JA.

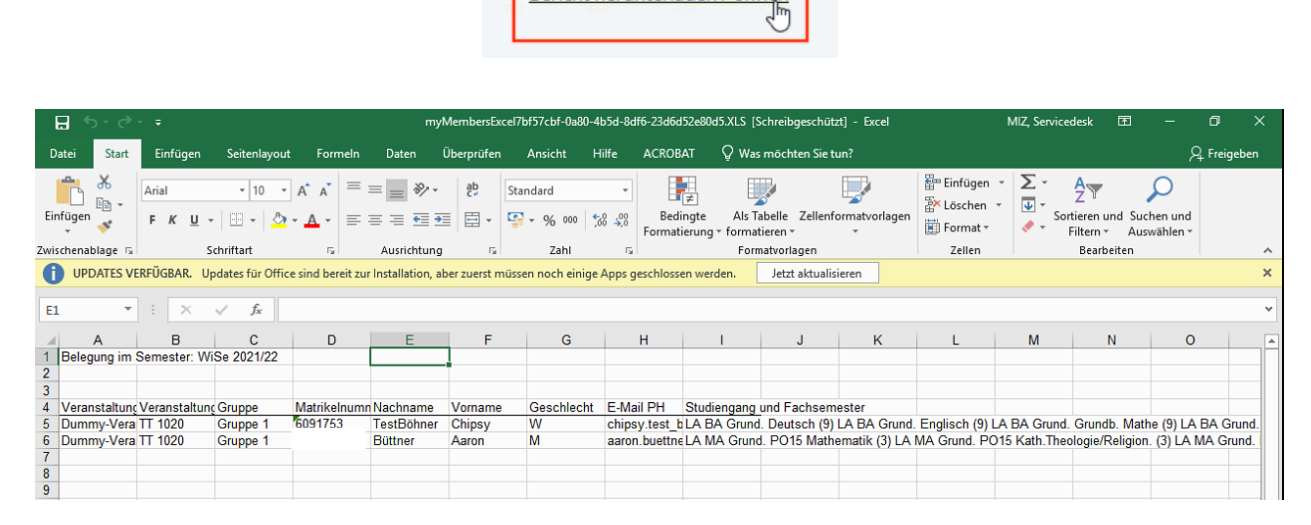

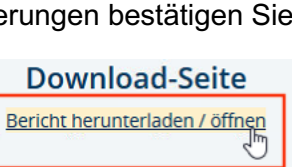

# **3. E-Mail senden**

Sie können über LSF E-Mails an die Teilnehmer Ihrer Veranstaltungen versenden. E-Mails aus LSF werden ausschließlich an die PH-Mailadresse der Studierenden geschickt.

Unterschieden wird hier, ob es sich um eine Einzel- oder eine Parallelveranstaltung handelt. Sie können an alle Teilnehmer eine E-Mail senden oder einzelne Studierende auswählen.

### **3.1. E-Mail versenden – Einzelveranstaltung**

Um eine E-Mail an alle Teilnehmer zu versenden, gehen Sie erneut auf "Meine Funktionen" und "Meine Veranstaltungen" und klicken Sie auf den Namen der Veranstaltung. Im oberen Bereich der nun dargestellten Veranstaltung finden Sie unterhalb des Titels einige Funktionen, darunter – im Bild mit einem roten Rechteck markiert – zwei  $\boxtimes$ -Symbole zum Versenden von E-Mails.

[*Hinweis*: Bewegen Sie den Cursor auf ein Symbol, ohne es anzuklicken, erscheint ein entsprechender Hilfetext zur Bedeutung des Symbols]

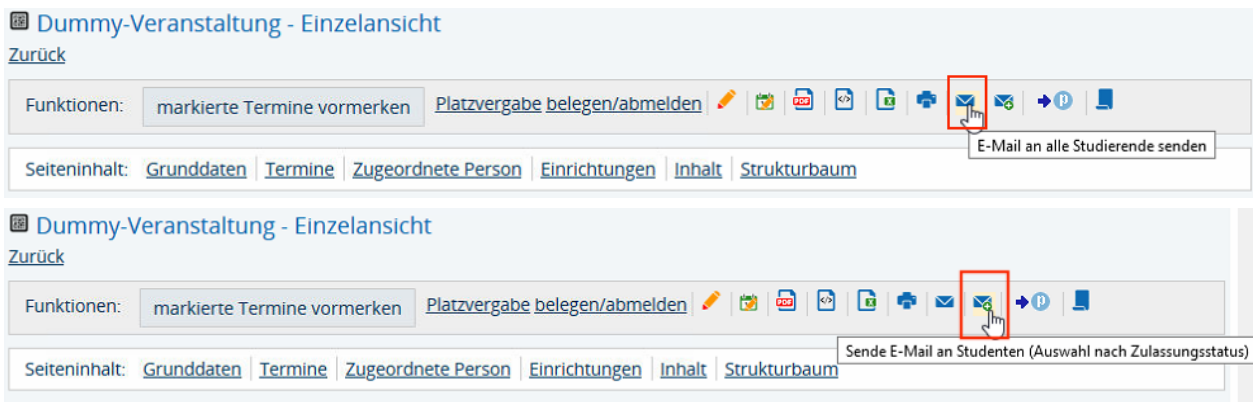

Mit dem linken  $\boxtimes$ -Symbol werden standardmäßig alle Studierende angeschrieben. Mit dem rechten ⊠-Symbol können Sie die Adressaten zuvor auswählen.

## **3.1.1. E-Mail an alle [linkes**  $\boxtimes$ ]

Nach Anklicken des linken Symbols "E-Mail an alle Studierende senden" erhalten Sie das folgende Bild:

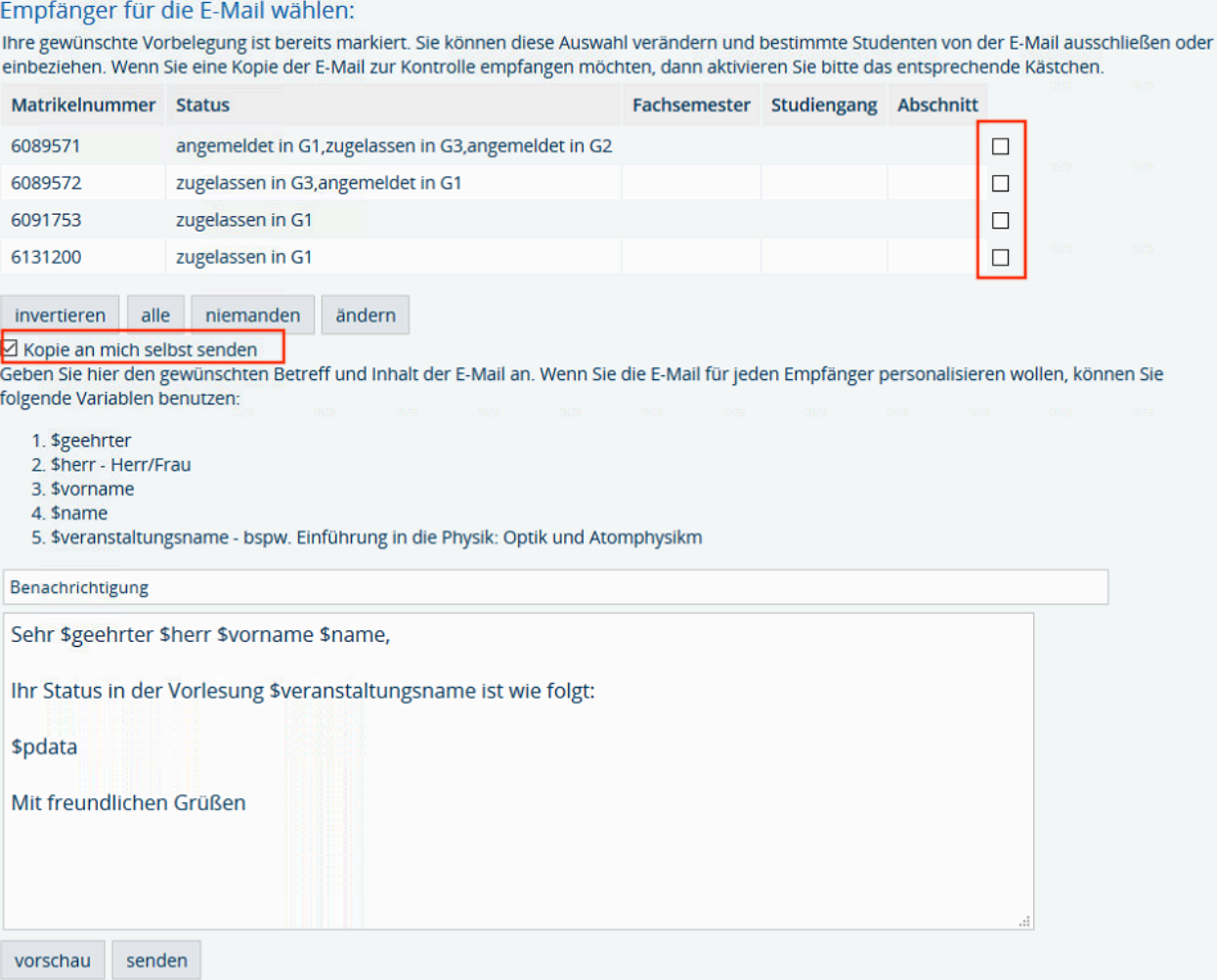

- Mithilfe der Checkboxen hinter jeder Matrikelnummer (rotes Rechteck) können Sie einzelne Personen aus dem Verteiler ausschließen; d.h. markierte Studierende werden nicht angeschrieben.
- Standardmäßig angekreuzt ist die Option »Kopie an mich selbst senden« (Pfeil), sodass die Mail auch an Sie selbst geht.
- In das einzeilige Textfeld tragen Sie den Betreff Ihrer Mail ein.
- In das mehrzeilige Textfeld schreiben Sie die eigentliche Nachricht. Dabei können Sie zur Individualisierung die angegebenen Variablen verwenden. (Sie können aber auch eine ganz normale Mail ohne individuelle Anrede usw. formulieren.)
- Klicken Sie auf »vorschau«, um die Mail zu prüfen.
- Klicken Sie auf »senden«, um die Mail abzuschicken.

Nach dem Absenden der Mail erhalten sie eine kurze Rückmeldung darüber, wie viele Mails verschickt und ggf. nicht verschickt wurden.

## **3.1.2. E-Mail an ausgewählte Studierende [rechtes** \***]**

Nach Anklicken des rechten Symbols »Sende E-Mail an Studenten (Auswahl nach Zulassungsstatus« erhalten Sie das folgende Bild:

E-Mail an alle Studierende senden

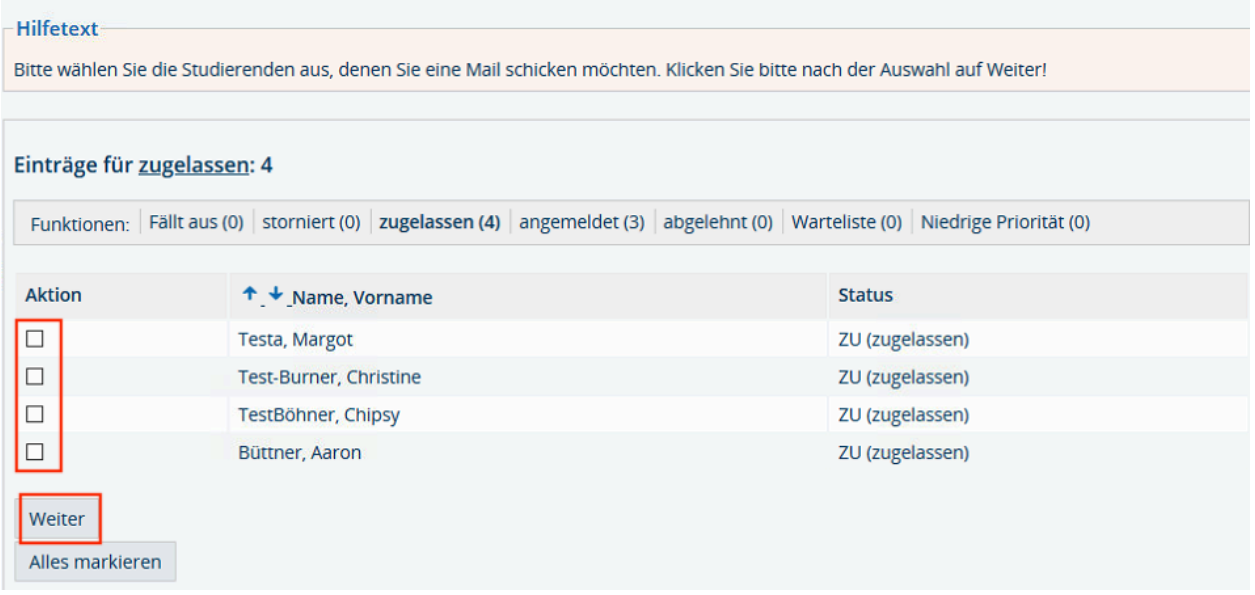

Neben den Matrikelnummern werden Ihnen in dieser Ansicht auch die Namen der Studierenden angezeigt.

- Markieren Sie diejenigen Studierenden, die angeschrieben werden sollen, indem Sie die zugehörige Checkbox am Zeilenanfang ankreuzen. Sie können auch den Button »Alles markieren« benutzen, um alle anzukreuzen.
- Klicken Sie auf »Weiter«, Sie erhalten daraufhin das nachstehende Bild.

University of Education

#### E-Mail an alle Studierende senden

#### **Hilfetext**

Schreiben Sie bitte in das nachfolgende Formular Ihre Nachricht an die Empfängerliste. Sie bekommen automatisch eine Mail, an wen die Mail versandt wurde. Sie können im Text der Mail die folgenden Variablen nutzen:

- · [Nachname]: Nachname des Studierenden
- · [Vorname]: Vorname des Studierenden
- · [Matrikelnummer]: Matrikelnummer des Studierenden
- · [Status]: Status der Belegung (AN, ZU, AB etc.)
- · [Veranstaltung]: Veranstaltungstitel
- [Gruppe]: Gruppe

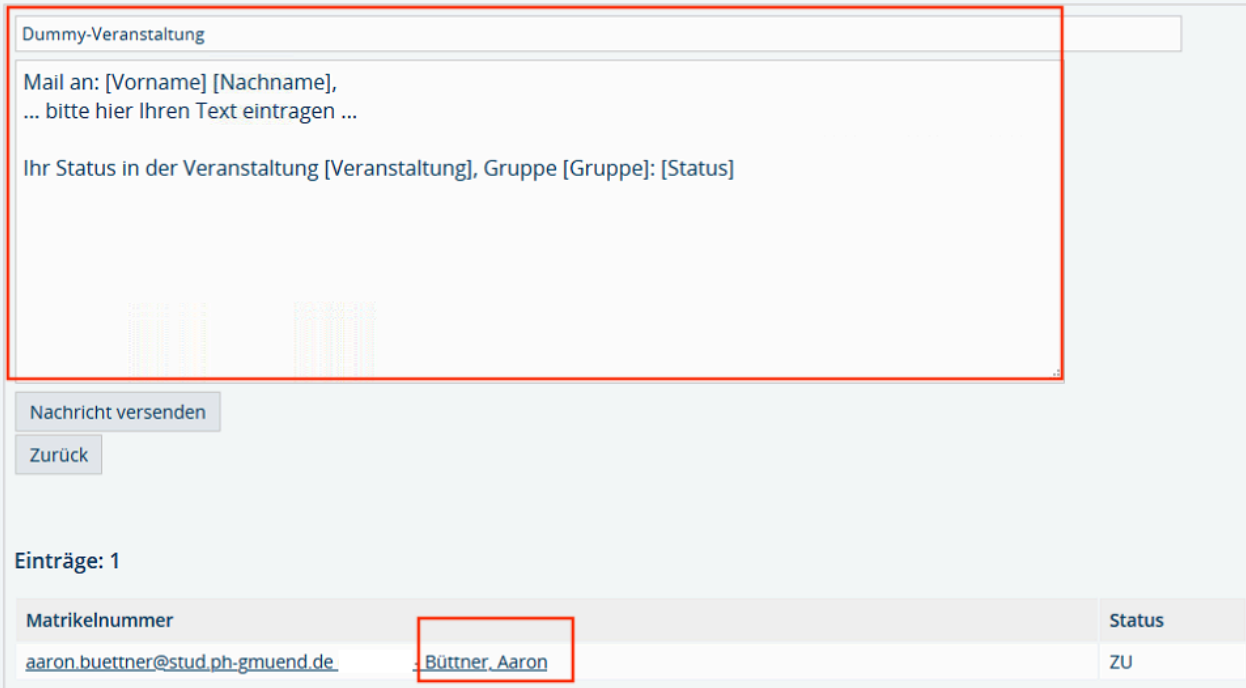

- Im Abschnitt »Einträge« (ganz unten) sollten Sie vorab Ihre zuvor getätigte Auswahl überprüfen.
- In das einzeilige Textfeld tragen Sie den Betreff Ihrer Mail ein. Voreingetragen ist der Name der Veranstaltung.
- In das mehrzeilige Textfeld schreiben Sie die eigentliche Nachricht. Dabei können Sie zur Individualisierung die angegebenen Variablen verwenden. (Sie können aber auch eine ganz normale Mail ohne individuelle Anrede usw. formulieren.)
- Klicken Sie auf »Nachricht versenden«, um die Mail abzuschicken.
- Klicken Sie auf »Zurück«, um zum vorigen Bild, d.h. zur Auswahl der Studierenden, zu gelangen.

Nach dem Absenden der Mail erhalten sie eine kurze Rückmeldung, die Ihnen zudem als Mail zugestellt wird.

## **3.2. E-Mail versenden - Parallelveranstaltungen**

Um eine E-Mail an alle Teilnehmer zu versenden, gehen Sie erneut auf "Meine Funktionen", "Meine Veranstaltungen" und klicken Sie auf "Platzvergabe".

Sie können in der Tabelle über das  $\boxtimes$ -Symbol die Gruppe wählen, an die Sie die E-Mail senden wollen.

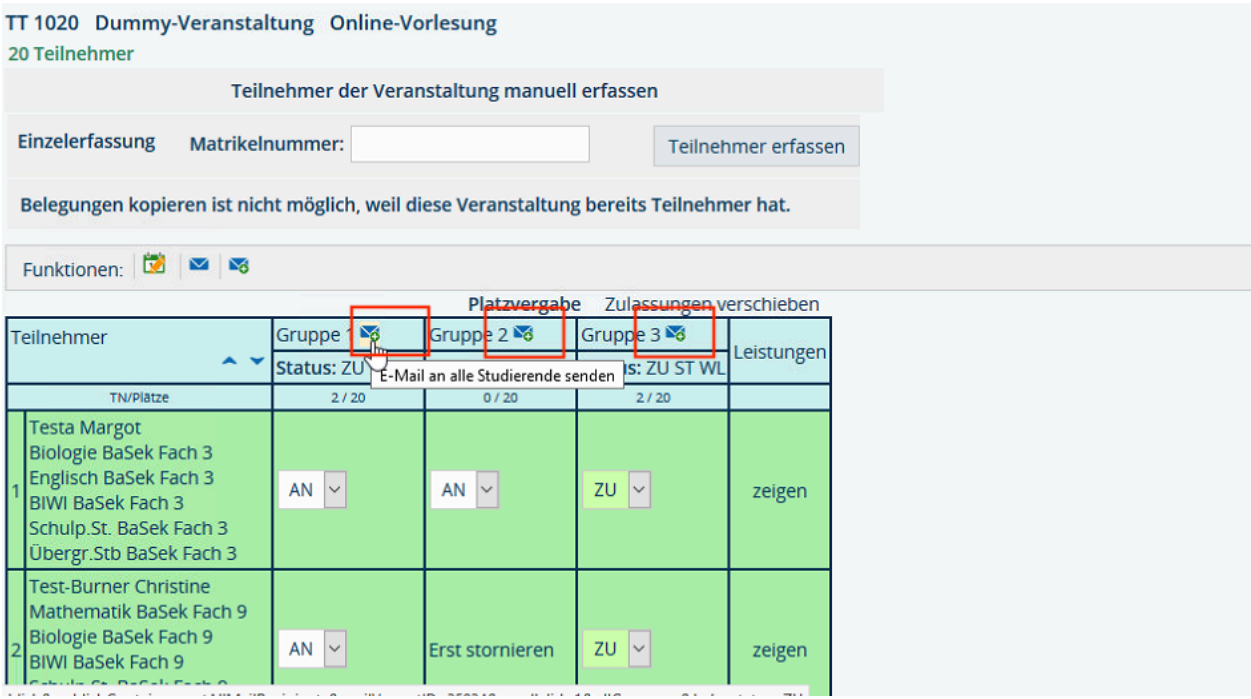

Nun können Sie an alle oder ausgewählte Teilnehmer einer Gruppe eine E-Mail versenden. Nach der Auswahl klicken Sie auf "Weiter".

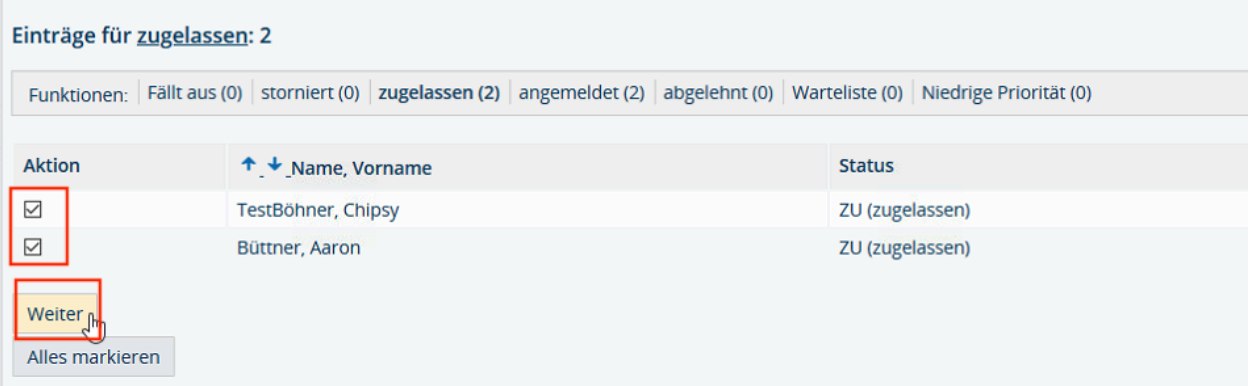

- Im Abschnitt »Einträge« (ganz unten) sollten Sie vorab Ihre zuvor getätigte Auswahl überprüfen.
- In das einzeilige Textfeld tragen Sie den Betreff Ihrer Mail ein. Voreingetragen ist der Name der Veranstaltung.

University of Education

- In das mehrzeilige Textfeld schreiben Sie die eigentliche Nachricht. Dabei können Sie zur Individualisierung die angegebenen Variablen verwenden. (Sie können aber auch eine ganz normale Mail ohne individuelle Anrede usw. formulieren.)
- Klicken Sie auf »Nachricht versenden«, um die Mail abzuschicken.
- Klicken Sie auf »Zurück«, um zum vorigen Bild, d.h. zur Auswahl der Studierenden, zu gelangen.

#### E-Mail an alle Studierende senden

# Hilfetext Schreiben Sie bitte in das nachfolgende Formular Ihre Nachricht an die Empfängerliste. Sie bekommen automatisch eine Mail, an wen die Mail versandt wurde. Sie können im Text der Mail die folgenden Variablen nutzen: · [Nachname]: Nachname des Studierenden · IVorname1: Vorname des Studierenden · [Matrikelnummer]: Matrikelnummer des Studierenden · [Status]: Status der Belegung (AN, ZU, AB etc.) · [Veranstaltung]: Veranstaltungstitel • [Gruppe]: Gruppe Dummy-Veranstaltung Mail an: [Vorname] [Nachname], ... bitte hier Ihren Text eintragen ... Ihr Status in der Veranstaltung [Veranstaltung], Gruppe [Gruppe]: [Status] Nachricht versenden Zurück Einträge: 2 Matrikelnummer **Status** chipsy.test\_boehner@stud.ph-gmuend.de 5091753 - TestBöhner, Chipsy ZU  $ZU$ aaron.buettner@stud.ph-gmuend.de Büttner, Aaron

Nach dem Absenden der Mail erhalten sie eine kurze Rückmeldung, die Ihnen zudem als Mail zugestellt wird.

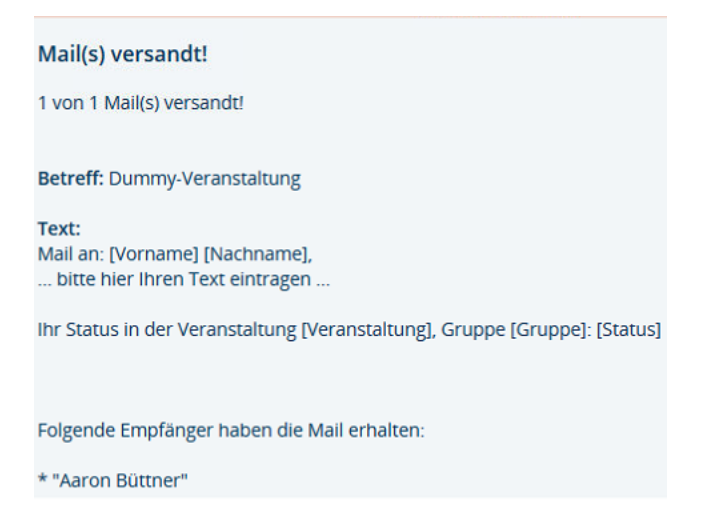